In order to access the USMC ServMart website, you must complete the following steps:

- 1. Membership Registration: register for membership on the USMC ServMart website
- 2. Request DoDAAC: request a DoDAAC from your DoDAAC Point of Contact (Approvers Only)
- 3. Request DoDAAC Password: Request a password for your registered DoDAAC (Approvers Only)

#### Membership Registration:

1. On the front page of the USMC ServMart website [\(www.usmcservmart.gsa.gov\)](http://www.usmcservmart.gsa.gov/), click on the "Register" link in the Account Login box

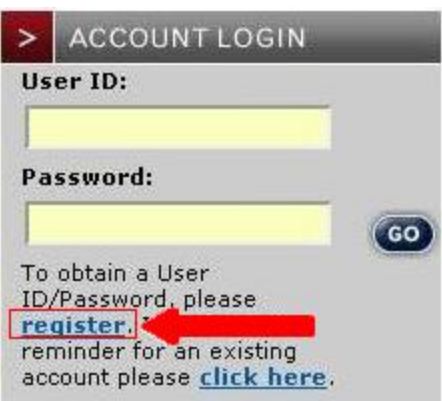

2. You will be taken to the Membership Registration Page where you will provide the required information and click "Register"

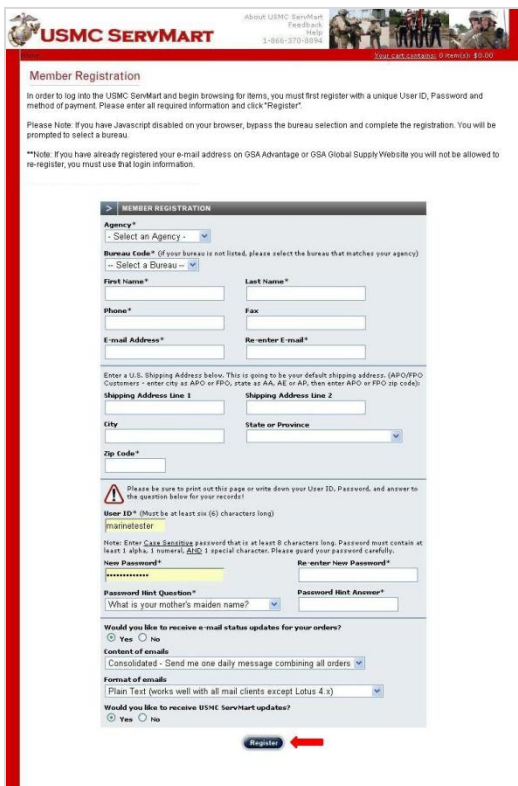

#### Request DoDAAC (Approvers Only):

1. Once you receive confirmation of approval, you may begin browsing the store. If you are going to pay with a Government Issued Purchase Card, you may add items to the cart and check out, i.e. pay for, your items. If you wish to use a DoDAAC to pay for your items, you must request a DoDAAC from your USMC DoDAAC point of contact. The information for requesting a DoDAAC, as well as applicable points of contact, can be found by clicking on the "If you need a DoDAAC, click here for instructions" link on the front page of the USMC ServMart page located directly under the Account Login Box:

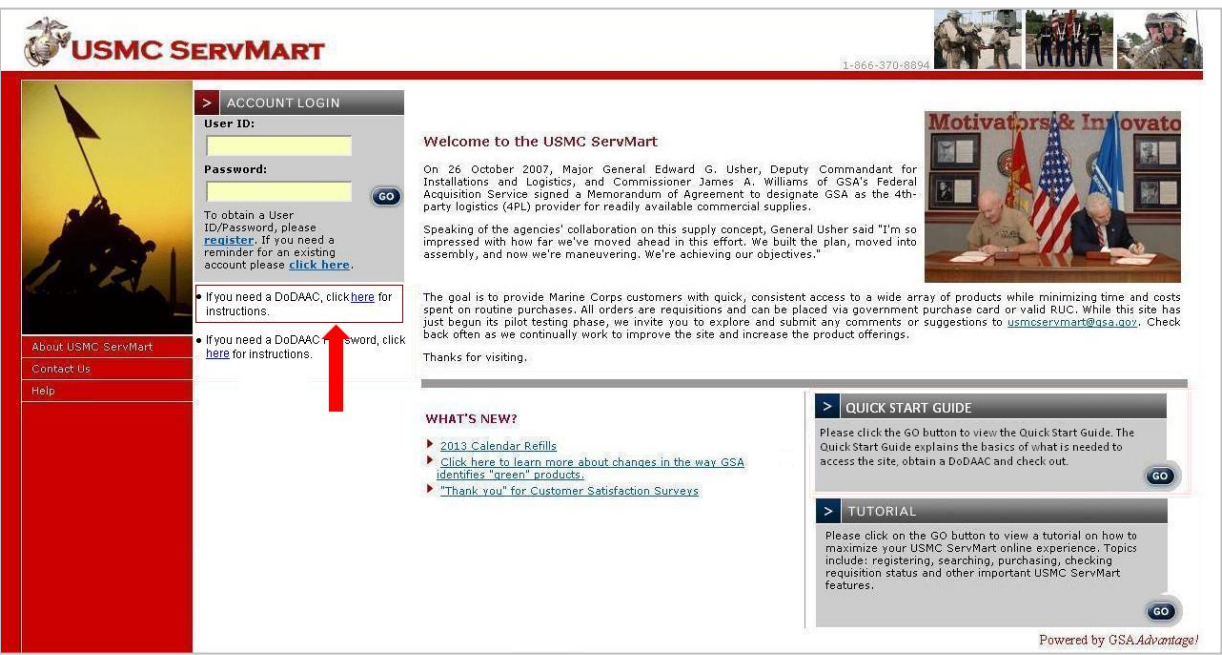

2. You will be taken to the Apply for DoDAAC information page which will guide you to the correct point of contact for obtaining a DoDAAC within the USMC.

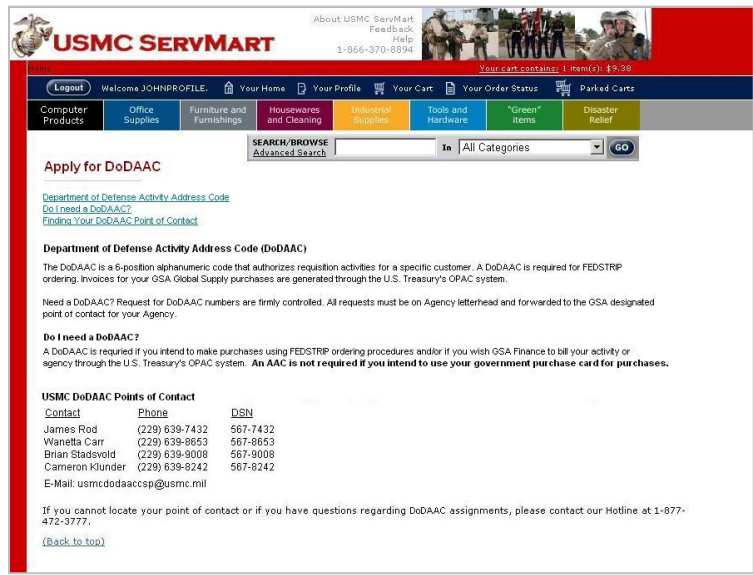

### Request DoDAAC Password (Approvers Only):

- 1. If you already have a DoDAAC or have requested and received your new DoDAAC, you will need to set up a Password on the USMC ServMart website.
- 2. On the front page of the USMC ServMart website, click on the "If you need a DoDAAC Password, click here for instructions" link, OR

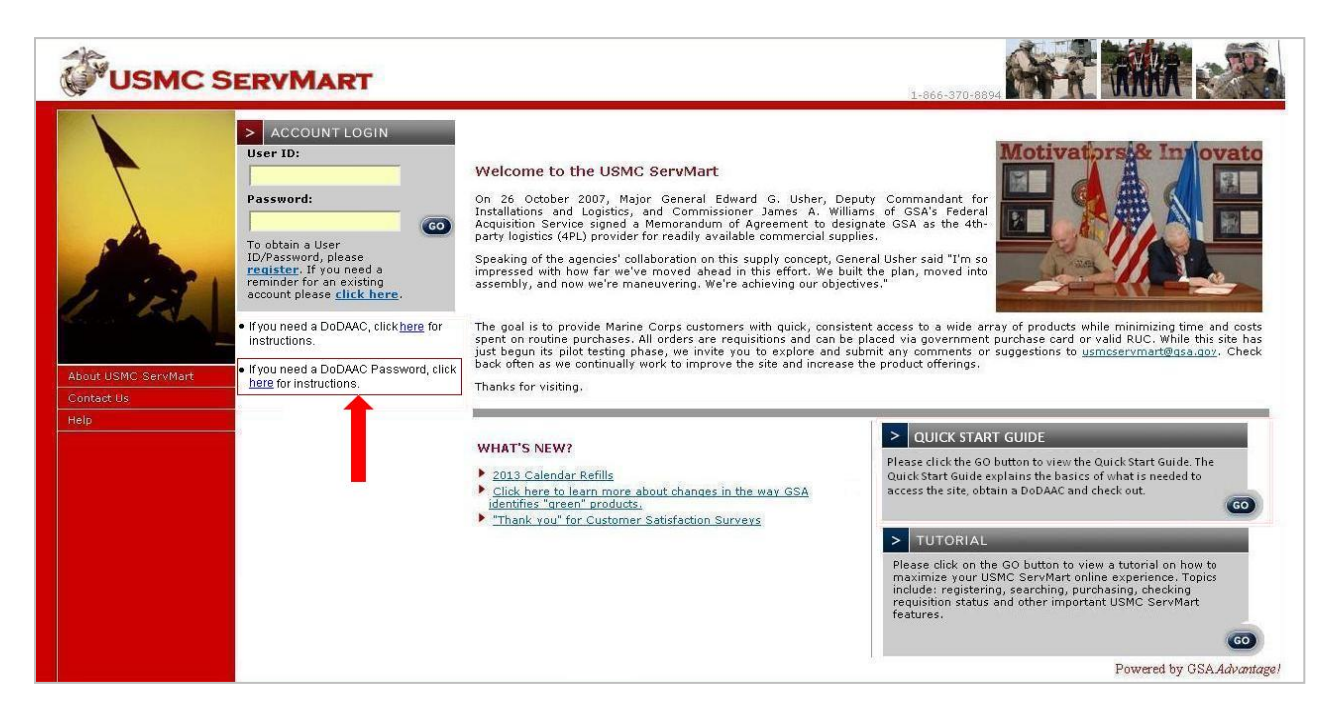

3. Log into USMC ServMart and click on (1)Your Profile, (2) Edit Methods of Payment, and then (3) Apply for a Password

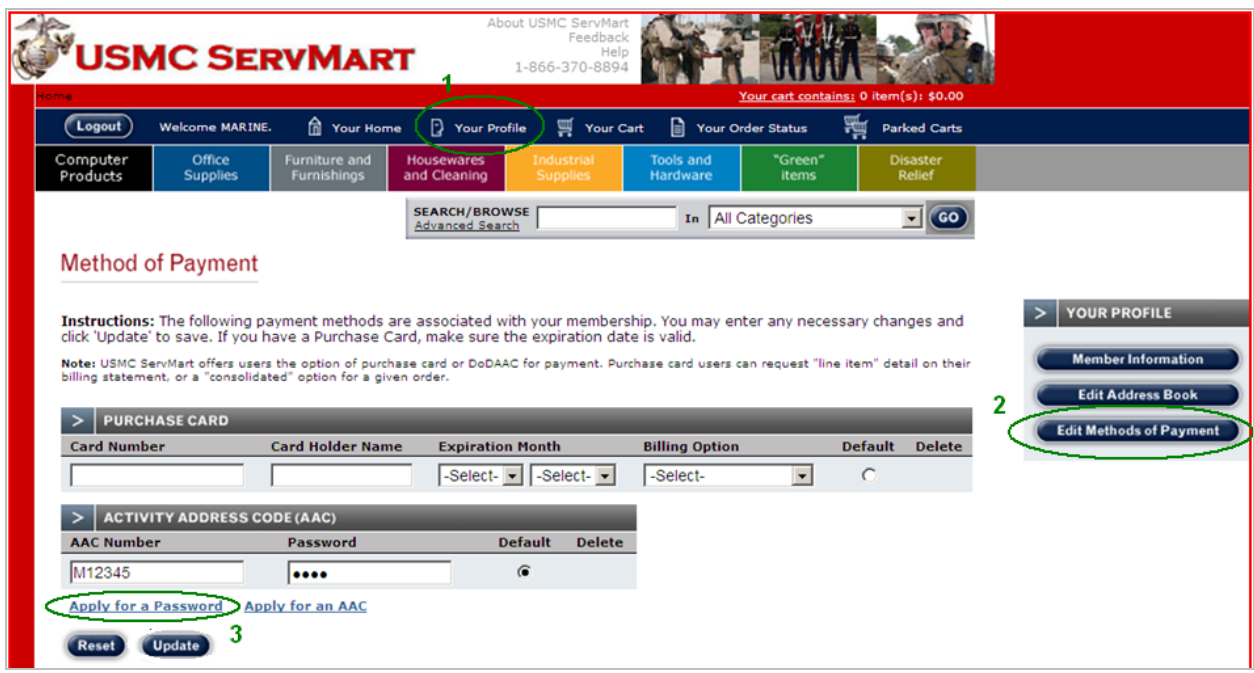

4. You will see the DoDAAC Password Request page which will show your USMC ServMart Login ID, the phone number associated with that ID and the e-mail associated with that ID. Enter the DoDAAC for which you would like to create a password in the (4) AAC/DoDAAC field and click the (5) Submit button:

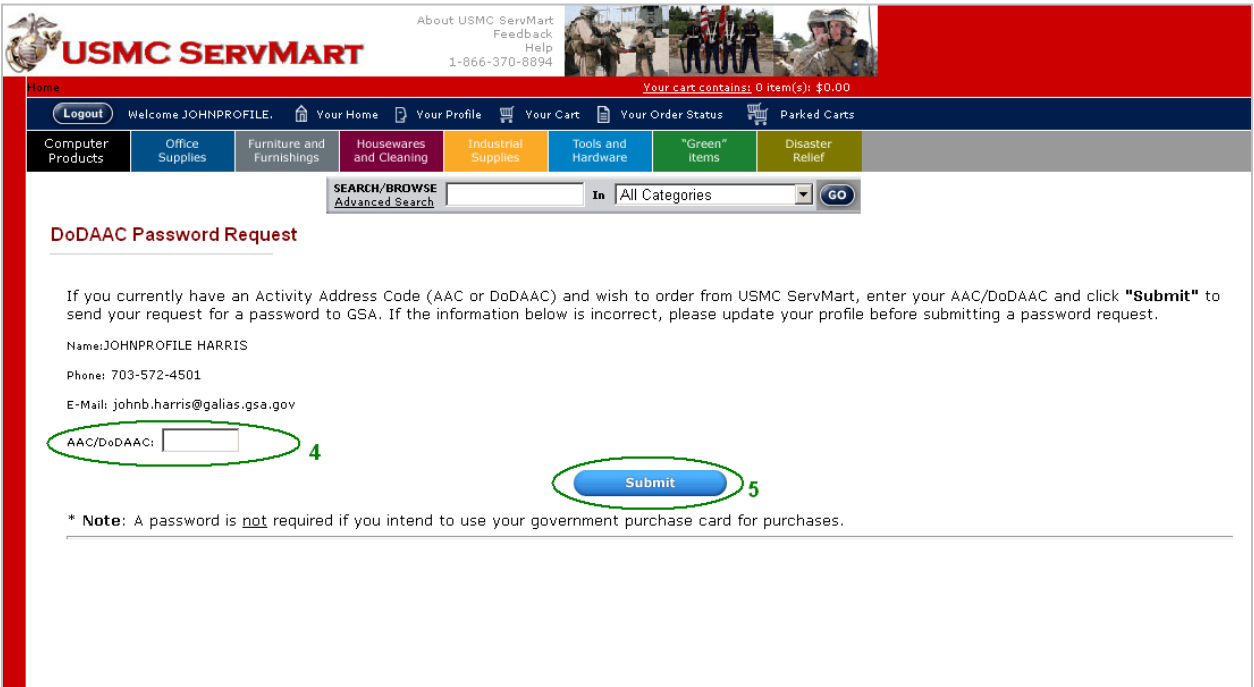

5. The password, once created, will be sent to the e-mail associated with your USMC ServMart Login ID.

After you have completed these steps, you are ready to proceed with accessing the USMC ServMart and purchasing items using your DoDAAC.